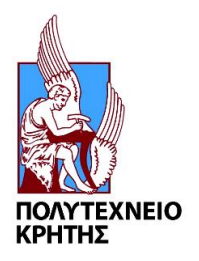

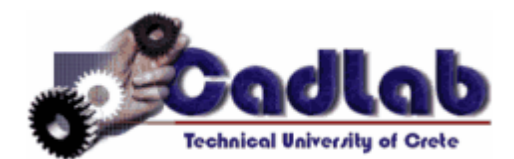

## **Εργαστήριο Μελέτης και Σχεδίασης με Χρήση Η/Υ**

# **Εγχειρίδιο για την χρήση του SIEMENS NX 11.0**

**ΣΤΑΥΡΟΣ ΙΩΑΝΝΗΣ ΓΟΡΑΝΙΤΗΣ** [\(sgor@hotmail.gr\)](mailto:sgor@hotmail.gr) **ΧΑΝΙΑ 2017** 

**5 <sup>ο</sup> ΜΕΡΟΣ**

#### **ΟΔΗΓΙΕΣ ΓΙΑ TΟ MOTION SIMULATION**

### **(ΚΙΝΗΣΗ ΜΟΝΤΕΛΟΥ)**

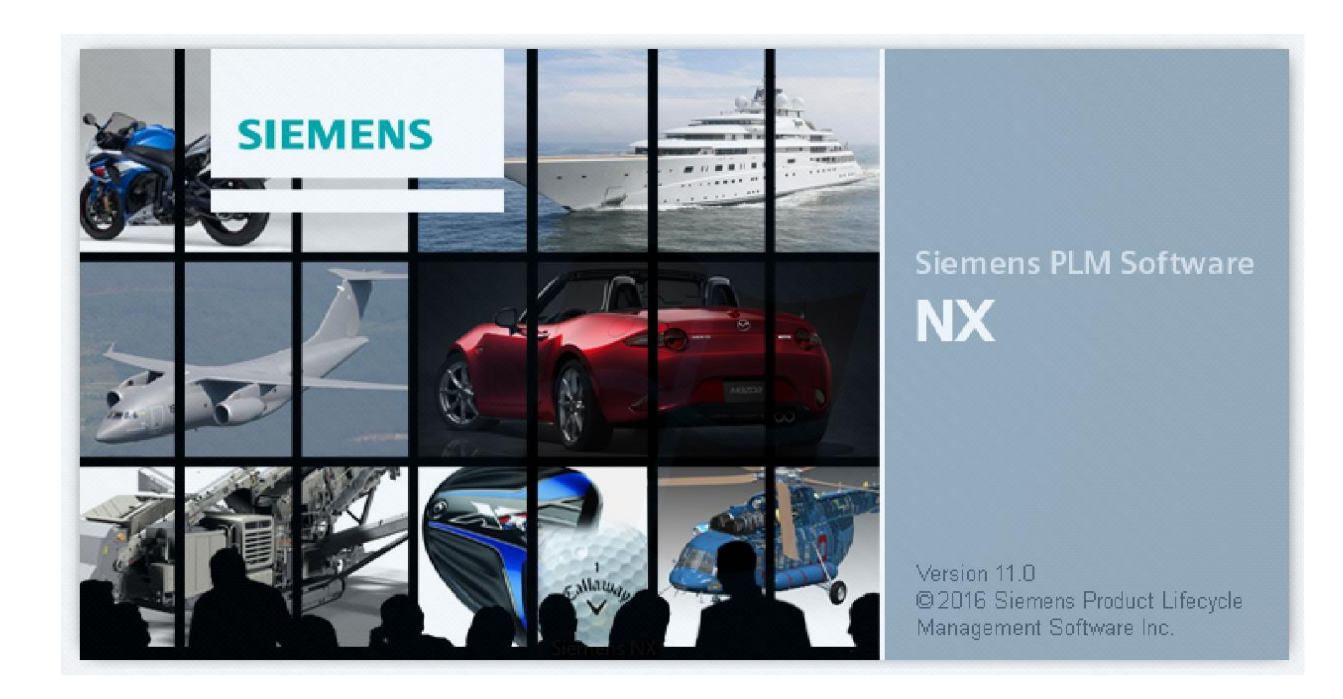

#### **ΕΙΣΑΓΩΓΗ**

Σε αυτό το 5<sup>ο</sup> μέρος των Tutorial θα γίνει συνοπτική αναφορά στο Motion Simulation δηλαδή στο πως γίνεται ένα μοντέλο να αποκτήσει κίνηση. Η εργασία που θα γίνει θα βασίζεται στο ήδη δημιουργημένο έμβολο που είχαμε σχεδιάσει στο Tutorial 2 και συναρμολογήσει στο Tutorial 3. Ένα έμβολο, σαν κι αυτό που δημιουργήσαμε, σε έναν κινητήρα μετατρέπει την παλινδρομική κίνηση σε περιστροφική. Για να διευκολυνθούμε εδώ θα κάνουμε το αντίστροφο. To αντικείμενο shaft θα είναι αυτό στο οποίο θα δώσουμε περιστροφική κίνηση η οποία θα γίνεται παλινδρομική, μέσω του rod, στο piston ενώ στην όλη διαδικασία θα συμμετέχουν και τα τέσσερα αντικείμενα που είχαμε συναρμολογήσει.

Το Motion Simulation είναι μια σημαντική δυνατότητα που δίνει το Siemens NX αλλά έχει μεγάλο βαθμό δυσκολίας και απαιτεί μεγάλη εξοικείωση με το πρόγραμμα και το περιβάλλον του. Όπως θα δείτε και κατά την διάρκεια της εργασίας υπάρχουν πολλές εντολές και επιλογές ώστε να καλύψουν όλο το φάσμα των κινήσεων που μπορεί να χρειαστεί να χρησιμοποιήσει ο χρήστης και συνεπώς είναι δύσκολο να τις αναλύσουμε όλες. Στην εργασία αυτή θα χρησιμοποιήσουμε τέσσερις βασικές "εντολές κίνησης" ώστε να μάθετε τα βασικά και να αποκτήσετε μια επαφή με τον τρόπο σκέψης και εφαρμογής των εντολών που χρησιμοποιούνται για να αποκτήσει ένα μοντέλο κίνηση.

Σε αυτό το κομμάτι χρησιμοποιούμε 2 βασικές εντολές, την Link και την Joint. Η πρώτη εντολή όπως λέει και το όνομα της συνδέει δύο ή περισσότερα αντικείμενα μεταξύ τους. Εδώ θα χρησιμοποιήσουμε τρεις φορές την Link, αλλά οι δύο φορές θα είναι για τον προσδιορισμό δύο μεμονωμένων αντικειμένων. Η εντολή Joint είναι αυτή η οποία δίνει το είδος της κίνησης ενός αντικειμένου ή των Links και τον τρόπο σύνδεσής τους με τα υπόλοιπα μέρη που απαρτίζουν το μοντέλο. Καθώς αρχίσετε μπορείτε για δικιά σας ευκολία κατά την διάρκεια της

εργασίας να χρησιμοποιήσετε την εντολή Show and Hide με την οποία θα εμφανιστεί ένας πίνακας στον οποίο θα μπορείτε να αφαιρέσετε Datum, Sketches και άξονες ώστε το μοντέλο να φαίνεται πιο καθαρά.

- Aνοίγοντας το πρόγραμμα πατάμε **File→Open→Assembly**, το Assembly του εμβόλου που είχαμε δημιουργήσει στα προηγούμενα tutorial.
- Επιλέγουμε το tab του Application και κάνουμε κλικ στο Motion **Motion**
- Στην αριστερή καρτέλα κάνουμε κλικ πάνω στο όνομα του αρχείου (assembly), επιλέγουμε New Simulation. (εικ 1)
- Δίνουμε τις επιλογές που βλέπετε στην εικόνα 2 και πατάμε ΟΚ.
- Στον πίνακα της εικόνας 3 πατάμε cancel.

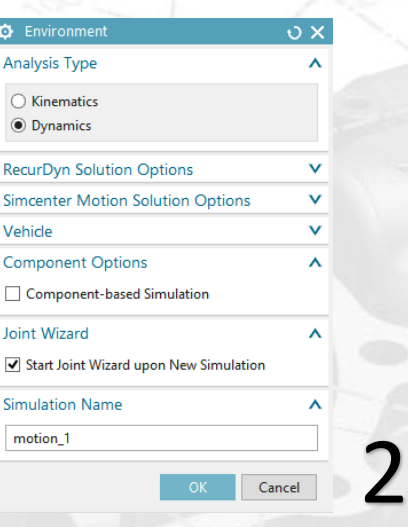

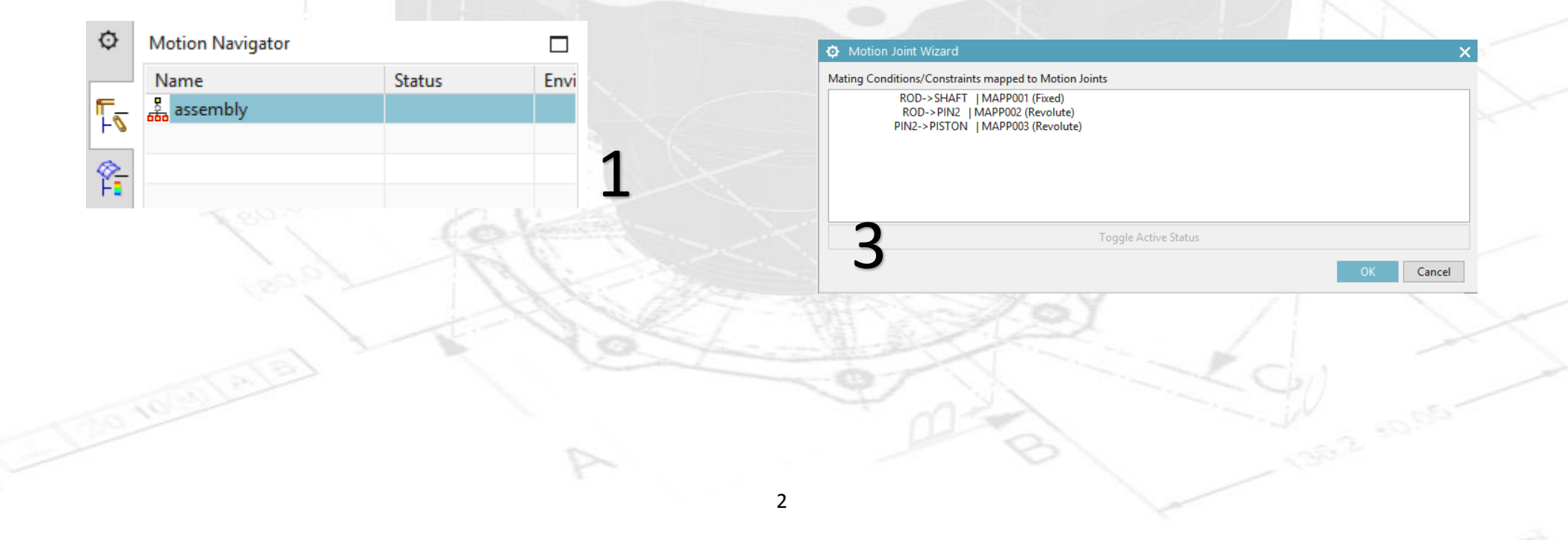

Έχοντας επιλέξει την καρτέλα Home επιλέγουμε την εντολή

Link . Κάνουμε κλικ πάνω στο shaft, δίνουμε το όνομα shaft στο Link και πατάμε Apply (εικ 4). Μετά κάνουμε κλικ πάνω στο rod, δίνουμε το όνομα rod και πατάμε Apply (εικ 5). Τέλος πατάμε πάνω **και στο piston και στο pin**, δίνουμε το όνομα link3 και πατάμε ΟΚ (εικ 6,7).

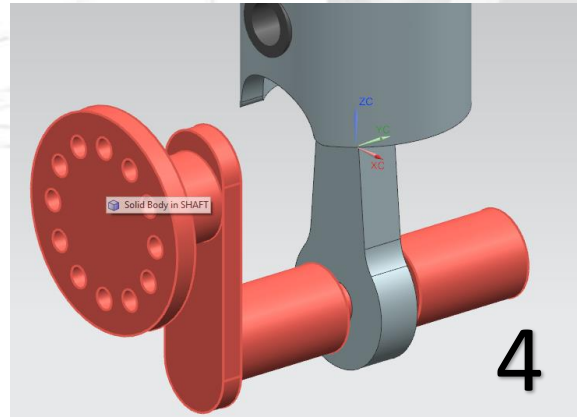

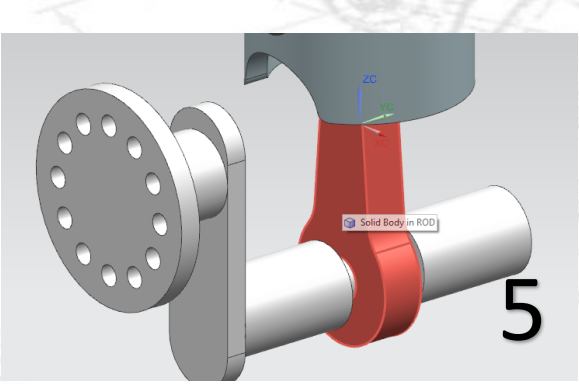

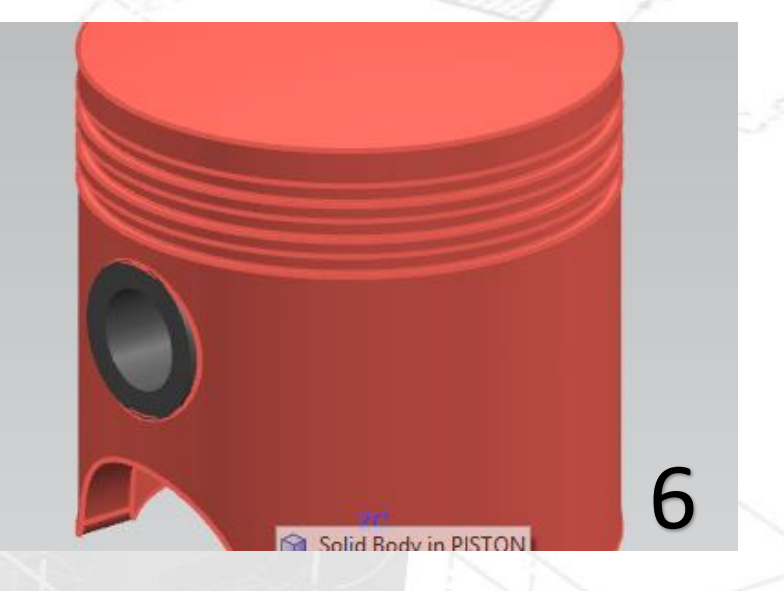

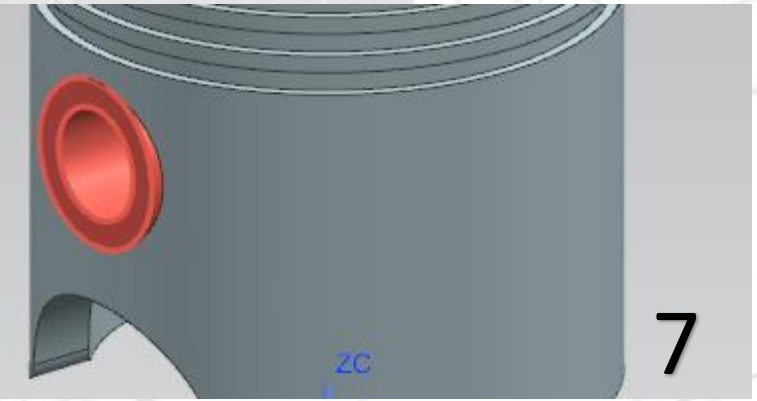

Πάλι βρισκόμενοι στην καρτέλα του Home επιλέγουμε την

εντολή Joint με την οποία θα δηλώνουμε το είδος της κίνησης κάθε μέρους του μοντέλου.

- Επιλέγουμε Joint, στο Type επιλέγουμε Revolute (περιστροφική κίνηση).
- Στον τομέα του Action Specify Origin επιλέγουμε

Arc/Eclipse/Sphere Center **.** Πατάμε πάνω στο Select Link ώστε να δώσουμε το Link της κίνησης και κάνουμε κλικ στον κύκλο που βλέπετε στην εικόνα 8.

- Επιλέγουμε τώρα την καρτέλα του Driver. Στις επιλογές διαλέγουμε Polynomial και στο Initial Velocity δίνουμε την τιμή 100 deg/turn. Πατάμε ΟΚ.
- Το βελάκι της περιστροφής έχει εμφανιστεί πάνω στο shaft. (εικ 9).

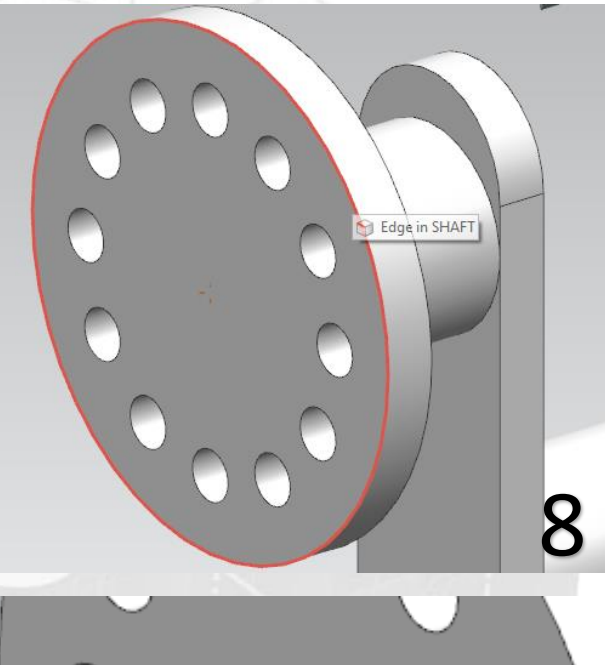

9

- Αν δεν το έχετε ήδη κάνει, στην αριστερή καρτέλα όπου είναι το Motion Navigator κάντε κλικ στο συν (+) στα Links και στα Joints. (εικ 10) Θα χρειαστεί κάποια αντικείμενα να τα "κρύψουμε" για την επιλογή των Link.
- Επιλέγουμε πάλι την εντολή Joint. Αυτή την φορά το Type θα είναι Universal.
- Ξεμαρκάρουμε το shaft ώστε να μην εμφανίζεται (πατάμε στο κόκκινο βέλος του shaft βλ. εικ 11).
- Στοn τομέα του Action προσέχουμε το Specify Origin να είναι πάλι Arc/Eclipse/Sphere Center και στο Specify Link επιλέγουμε τον κύκλο της εικόνας 11.
- Τώρα βρισκόμαστε στον τομέα του Base. Ως Vector δίνουμε τον Z-Axis (εικ 12)
- Μαρκάρουμε το shaft ώστε να ξαναεμφανιστεί και στο Specify Link επιλέγουμε το Shaft.
- Πατάμε ΟΚ.

⊟ <u>fil</u> motion\_1 √ **V** Links  $\blacktriangledown$  shaft  $\blacktriangledown$   $\blacktriangledown$  rod  $\blacktriangledown$  \ link3 i Mr Joints 10  $\blacktriangledown$   $\emptyset$   $\cong$   $1001$ 

> Fi<sup>-</sup> S Edge in ROD 11

> > 12

 $OZ-axis$ 

- Επιλέγουμε πάλι Joint. Το Type θα είναι Spherical.
- Ξεμαρκάρουμε το Link3 ώστε να "εξαφανιστούν" το Piston και το Pin.
- Προσέχουμε το Specify Origin να είναι πάλι Arc/Eclipse/Sphere Center και στο Specify Link επιλέγουμε τον κύκλο της εικόνας 13.
- Μαρκάρουμε το Link3 ώστε να εμφανιστούν πάλι τα αντικείμενα.
- Στο Base τώρα επιλέγουμε Select Link και επιλέγουμε το Link3 (εικ 14).
- Πατάμε ΟΚ.

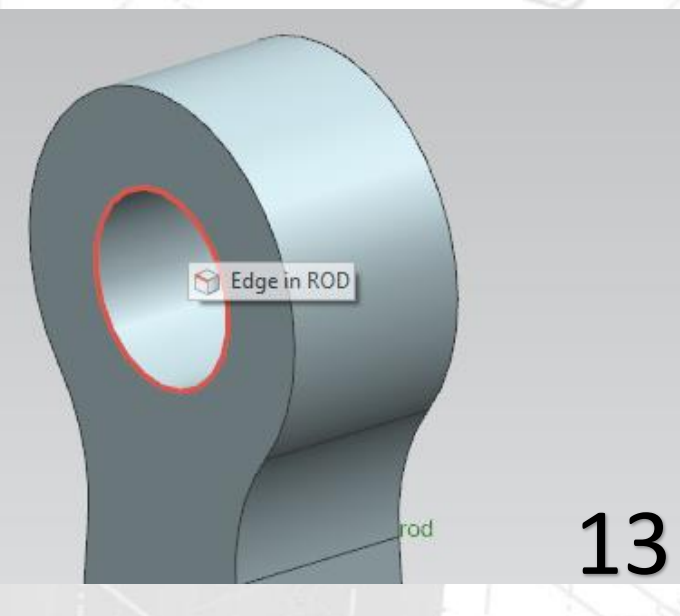

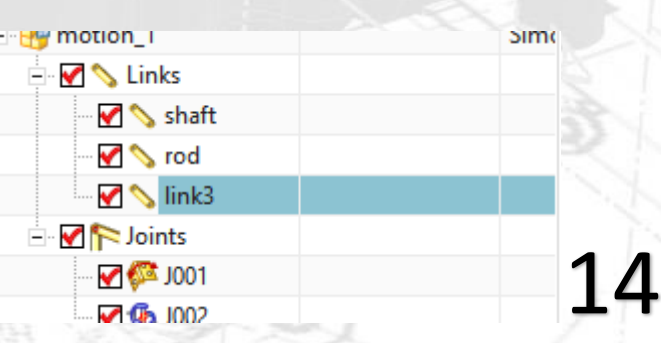

- Επιλέγουμε την εντολή Joint και τώρα διαλέγουμε στο Type το Slider.
- Προσέχουμε το Specify Origin να είναι πάλι Arc/Eclipse/Sphere Center και στο Specify Link επιλέγουμε τον κύκλο της εικόνας 15.
- Με το Reverse Direction **Σ**αλλάζουμε την φορά ώστε το βέλος να έχει κατεύθυνση προς τα πάνω (εικ 16).
- Πατάμε ΟΚ και σε αυτό το σημείο έχουμε δώσει όλες τις απαραίτητες εντολές για την κίνηση του μοντέλου.

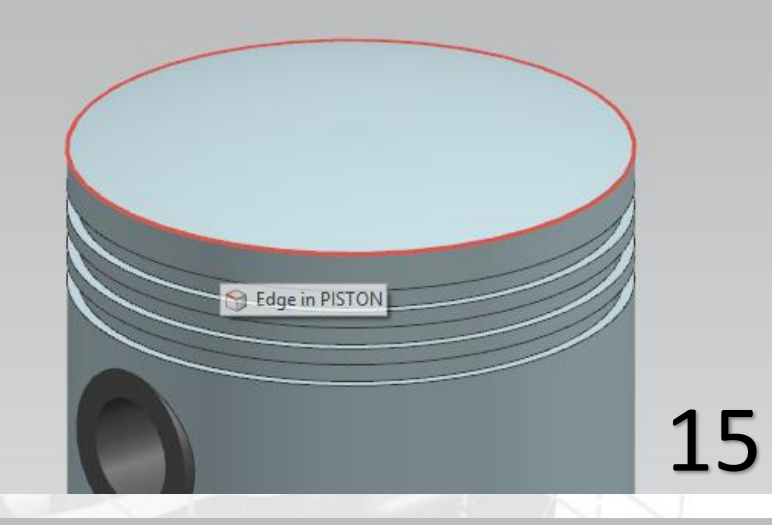

16

- Επιλέγουμε το Solution Solution (δίπλα στο Link) και εμφανίζεται το παράθυρο της εικόνας 17.
- Δώστε τις τιμές που βλέπετε και προσέξτε να είναι επιλεγμένο το Solve with OK.
- Πατήστε ΟΚ και κλείστε το παράθυρο του Information.
- Για να κινηθεί το μοντέλο πατήστε την επιλογή Animation

Animation και στην συνέχεια πατήστε Play.

R

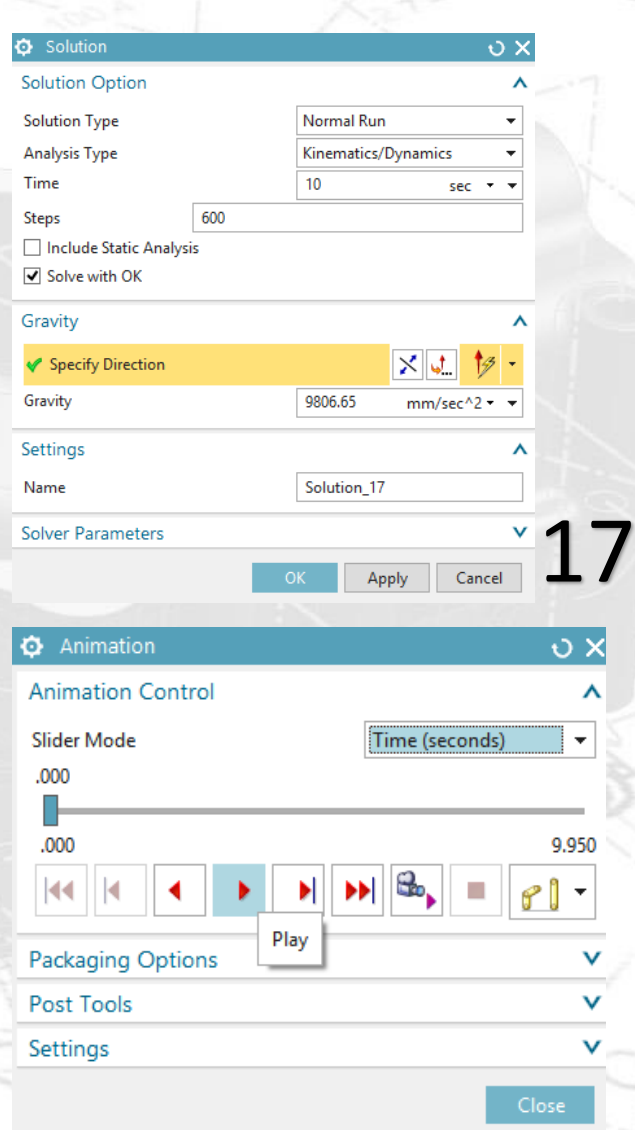

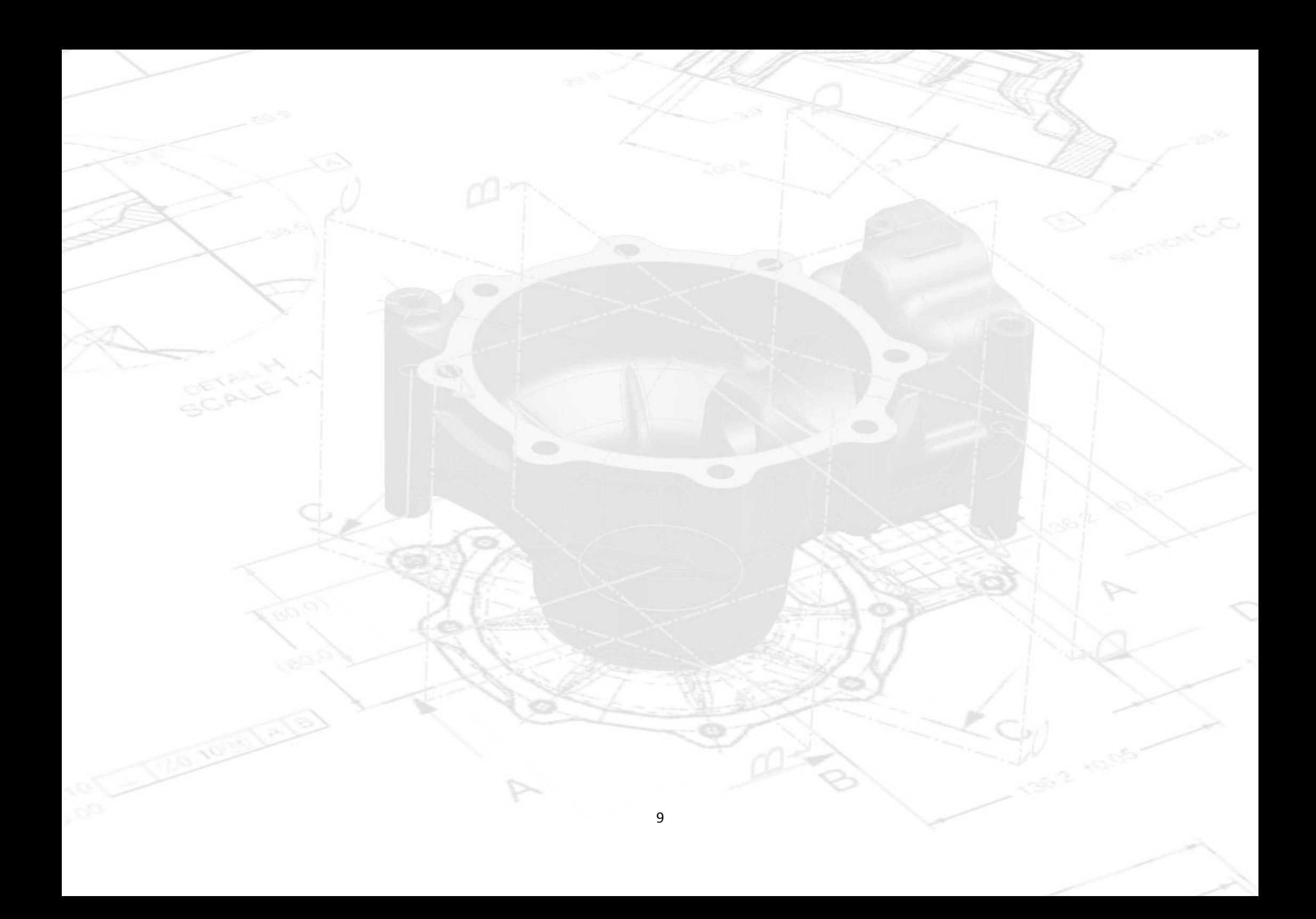